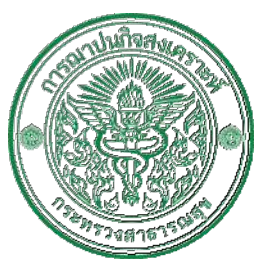

# **คูมือสําหรับสมาชิกฌาปนกิจสงเคราะห**

**กระทรวงสาธารณสุข**

(**สมาชิกเดิม**)

**สํานักงานการฌาปนกิจสงเคราะห**

**กระทรวงสาธารณสุข**

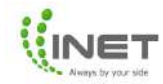

#### **สารบัญ**

## **การอัพเดทขอมูลสมาชิก**

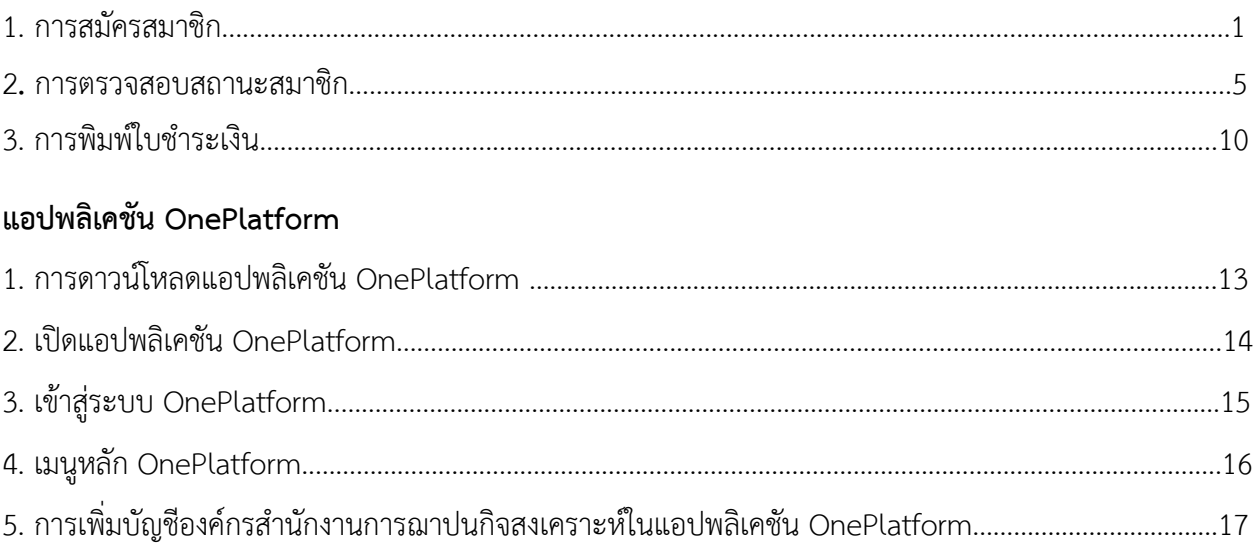

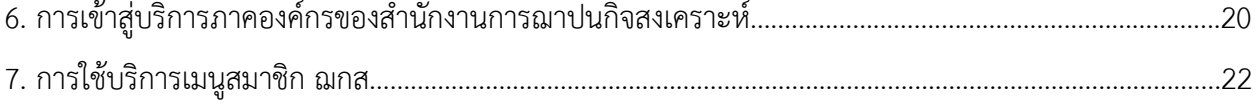

# **คูมือสําหรับสมาชิกฌาปนกิจสงเคราะหกระทรวงสาธารณสุข**

#### **1. การสมัครสมาชิก**

การสมัครสมาชิกมีขั้นตอนการสมัครดังนี้

1.1 เขาไปที่เว็บไซตhttps://chapanakij.or.th/ เลือกเมนู**"สมัครสมาชิก"** แสดงดังภาพที่ 1

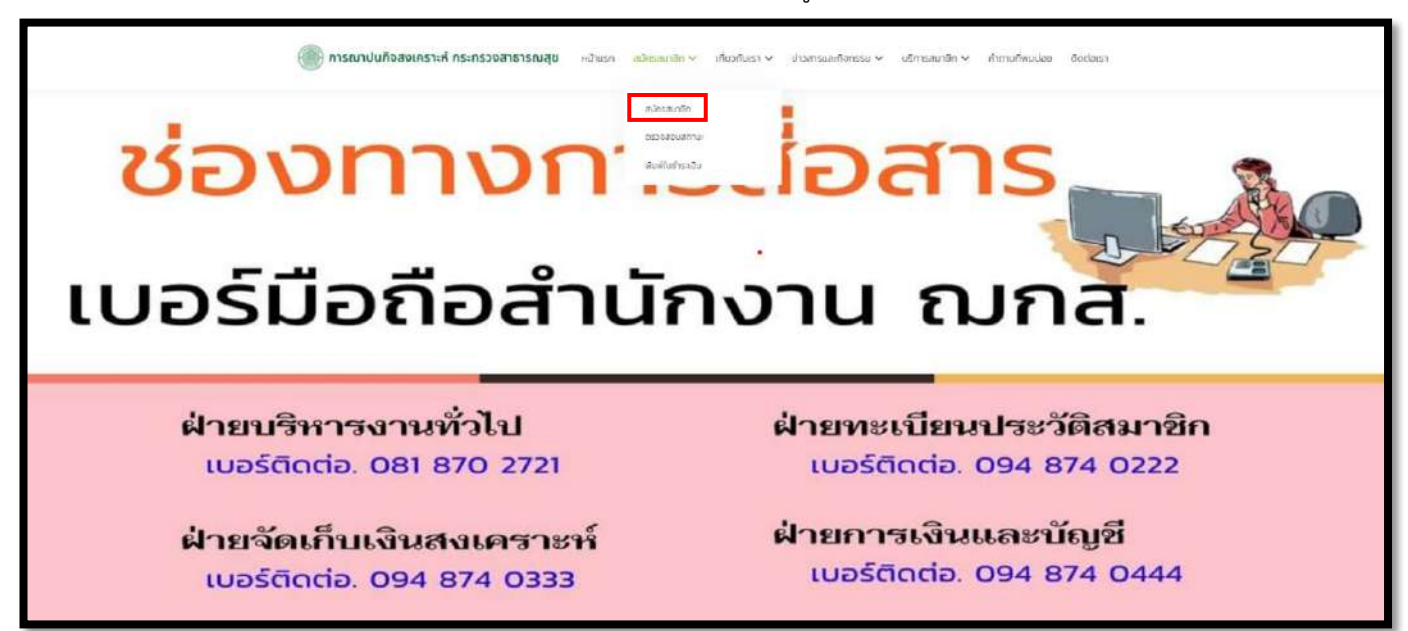

ภาพที่ 1 หนาเว็บไซตการสมัครสมาชิก

1.2 การกรอขอมูลสมาชิก หนาสมัครสมาชิกจะมีใหกรอกขอมูลดังนี้

1.2.1 ขอมูลสวนตัว แสดงดังภาพที่ 2

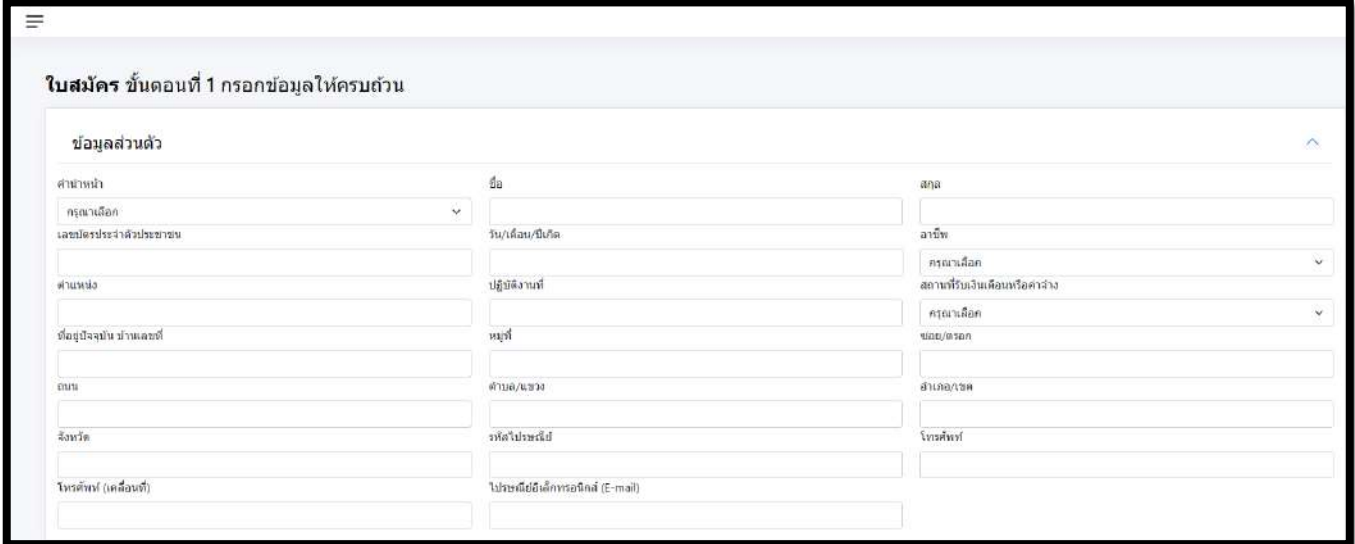

ภาพที่ 2 หน้ากรอกข้อมูลส่วนตัว

1.2.2 ขอมูลสมัครเปนสมาชิก ฌกส. แสดงดังภาพที่ 3

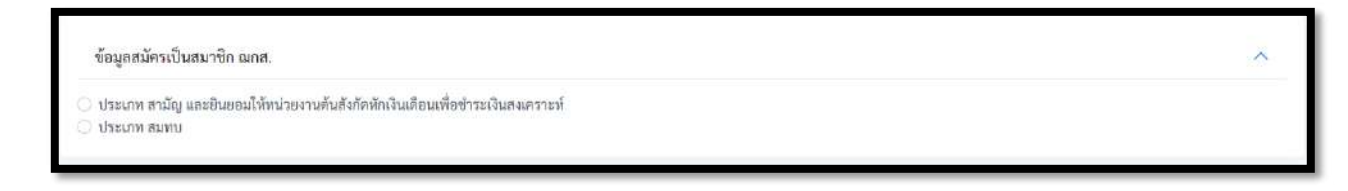

ภาพที่ 3 หน้าการเลือกข้อมูลเป็นสมาชิก ฌกส.

1.2.3 ขอมูลผูจัดการศพ แสดงดังภาพที่ 4

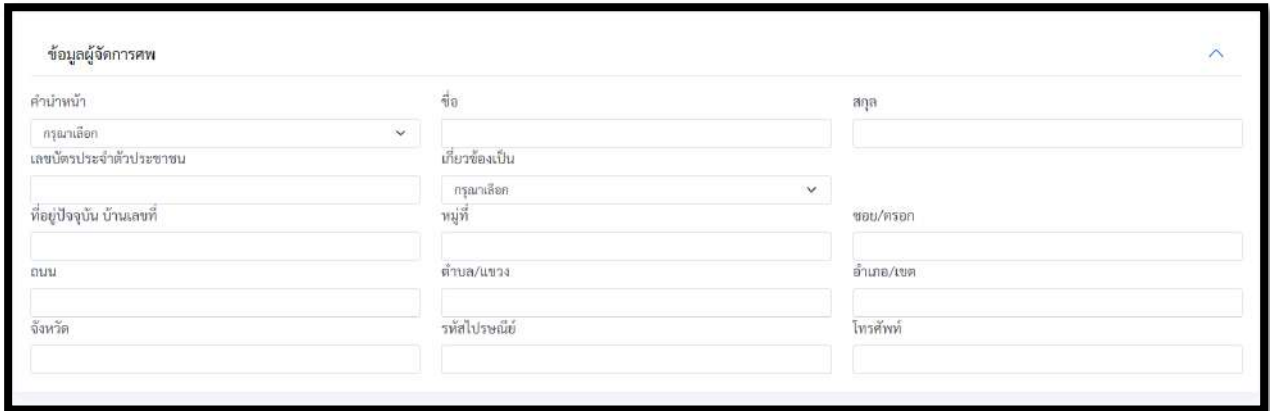

ภาพที่ 4 หนากรอกขอมูลผูจัดการศพ

 $1.2.4$  ข้อมูลผู้มีสิทธิ์รับเงินสงเคราะห์ แสดงดังภาพที่ 5

- สามารถเพิ่มผูมีสิทธิรับเงินไดมากกวา 1 คน โดยกดที่ปุมเพิ่มผูมีสิทธิรับเงิน

- กรณีเพิ่มผู้มีสิทธิรับเงิน และ ต้องการลบออก ให้กดที่ปุ่มถังขยะ

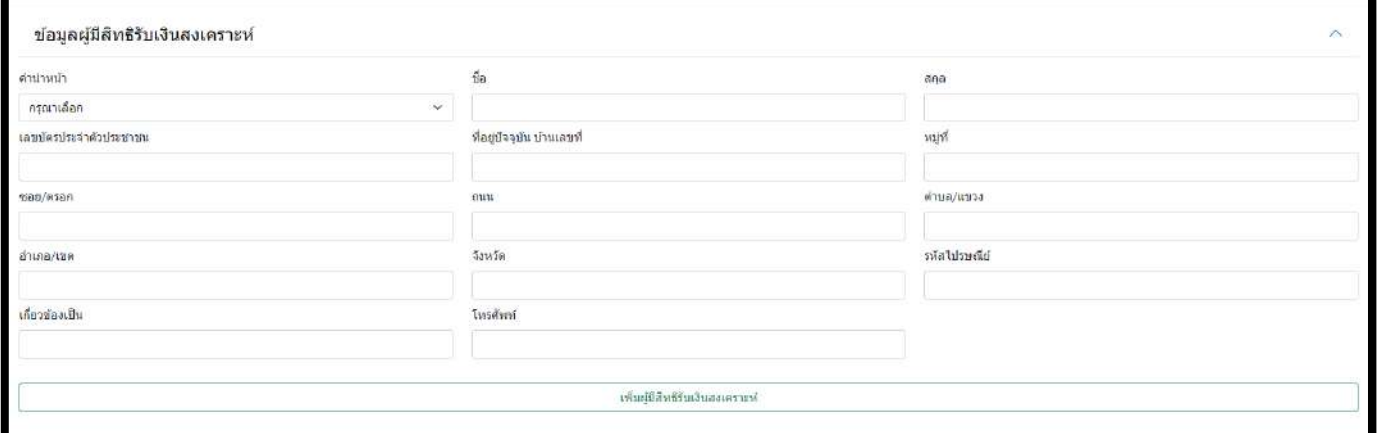

ภาพที่ 5 หน้ากรอกข้อมูลผู้มีสิทธิรับเงินสงเคราะห์

#### 1.2.5 เอกสารแนบ แสดงดังภาพที่ 6

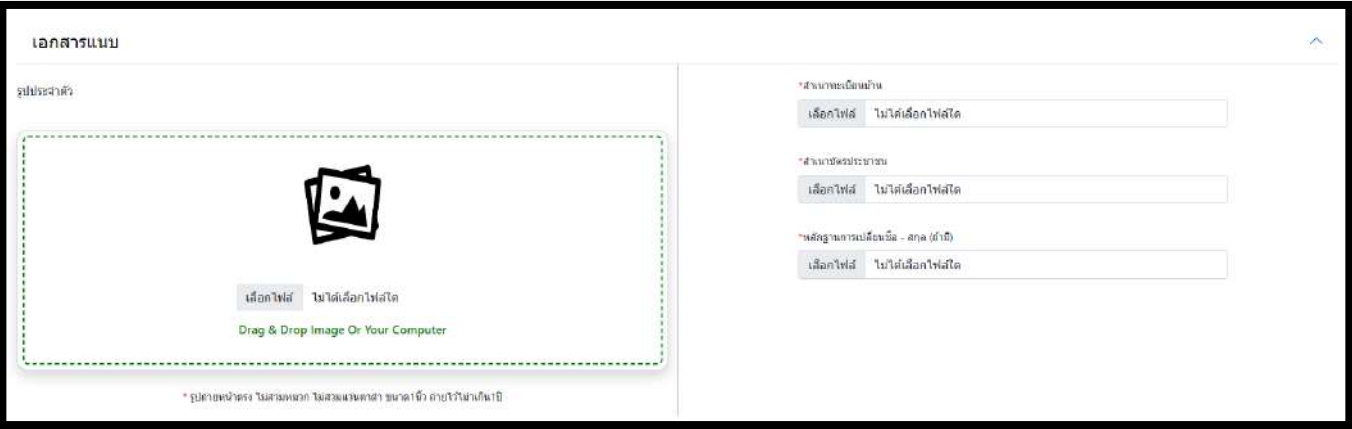

ภาพที่ 6 หน้ากรอกเอกสารแนบ

#### **2. การตรวจสอบสถานะสมาชิก**

สามารถตรวจสอบสถานะการสมัครได้ที่ https://chapanakij.or.th โดยเลือกเมนูตรวจสอบสอบข้อมูล แสดงดังภาพที่ 7

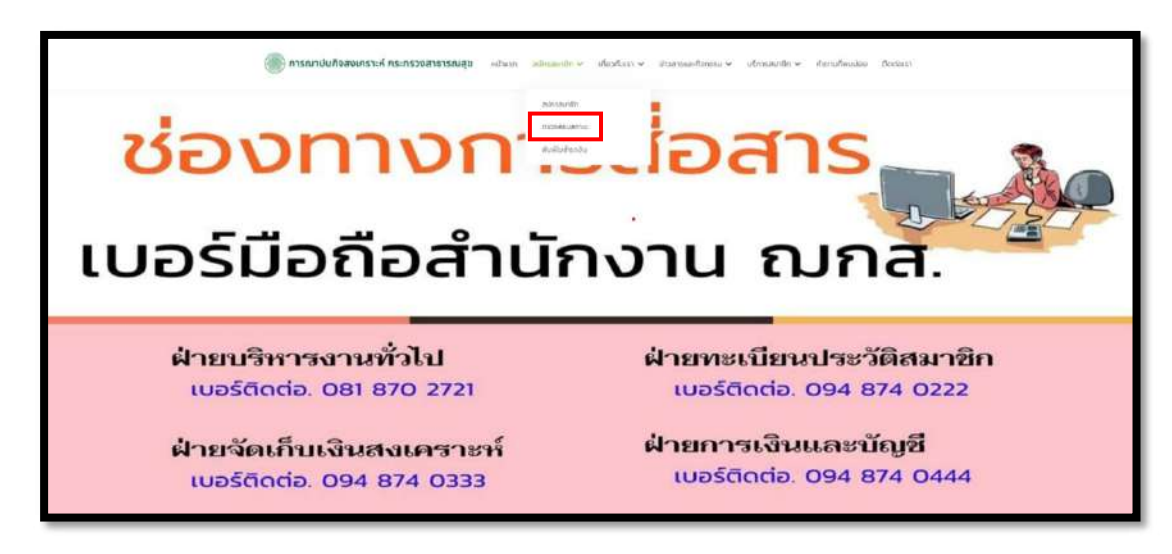

ภาพที่ 7 หนาการตรวจสอบสถานะ

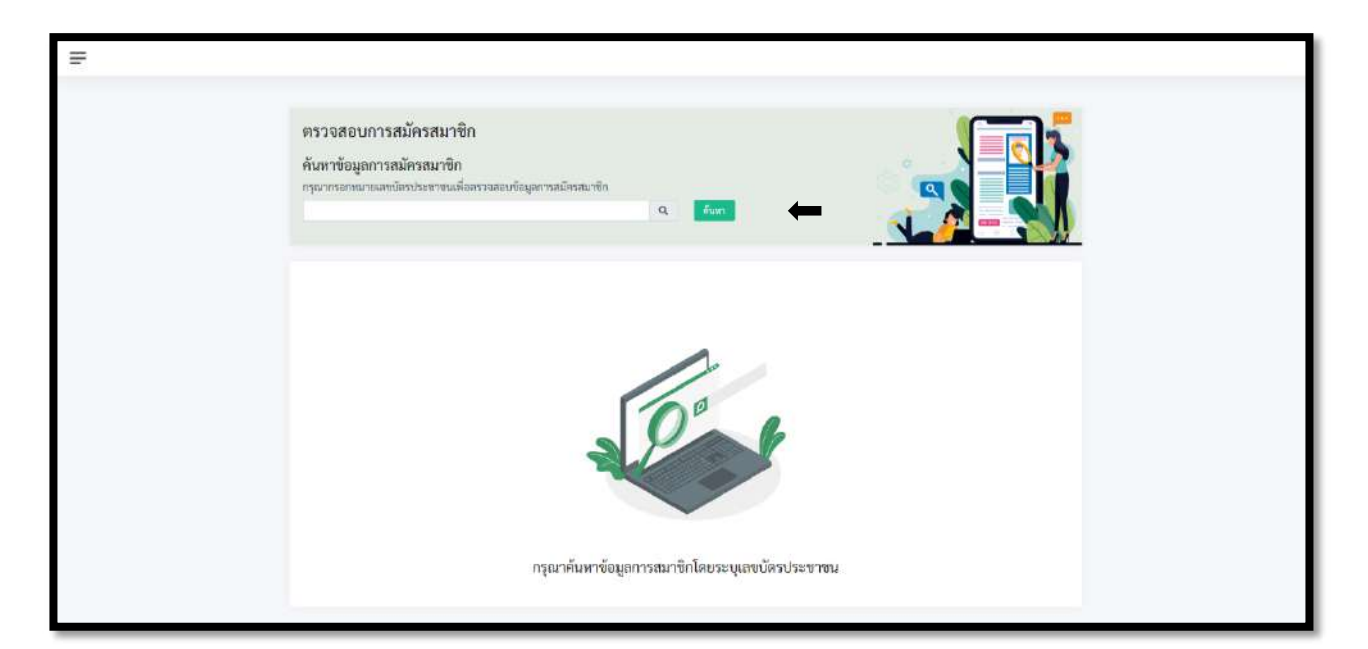

จากนั้น กรอกเลขบัตรประจําตัวประชาชน 13 หลัก และกดปุม **"คนหา"** แสดงดังภาพที่ 8

ภาพที่ 8 หนากรอกเลขบัตรประชาชนเพื่อตรวจสอบสถานะ

#### 2.1 กรณีที่เอกสารผูสมัครรอการตรวจสอบ

เมื่อกรอกข้อมูลเลขบัตรประจำตัวประชาชน และ กดค้นหา หน้าเว็บไซต์จะแสดงผลการค้นหา โดยจะมีสถานะแจงวา **"อยูระหวางตรวจสอบเอกสาร"** แสดงดังภาพที่ 9

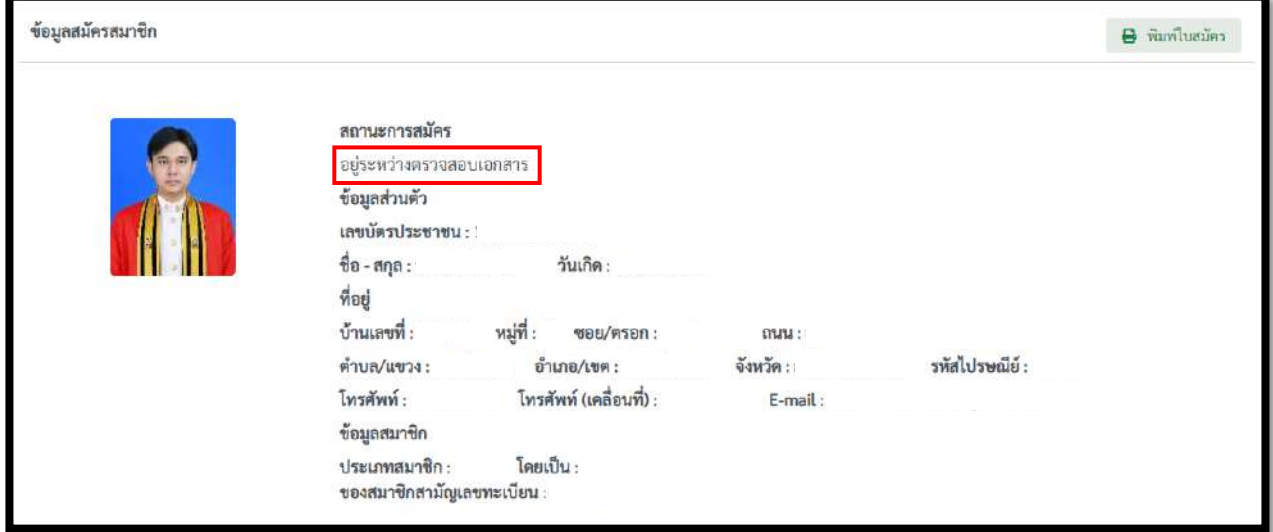

ภาพที่ 9 ขอมูลผูสมัครที่อยูระหวางตรวจสอบเอกสาร

 สถานะเอกสารของผูสมัครอยูระหวางรอตรวจสอบ และ ไมผานตองอัปโหลดเอกสารใหมอีกครั้ง แสดงดัง ภาพที่ 10

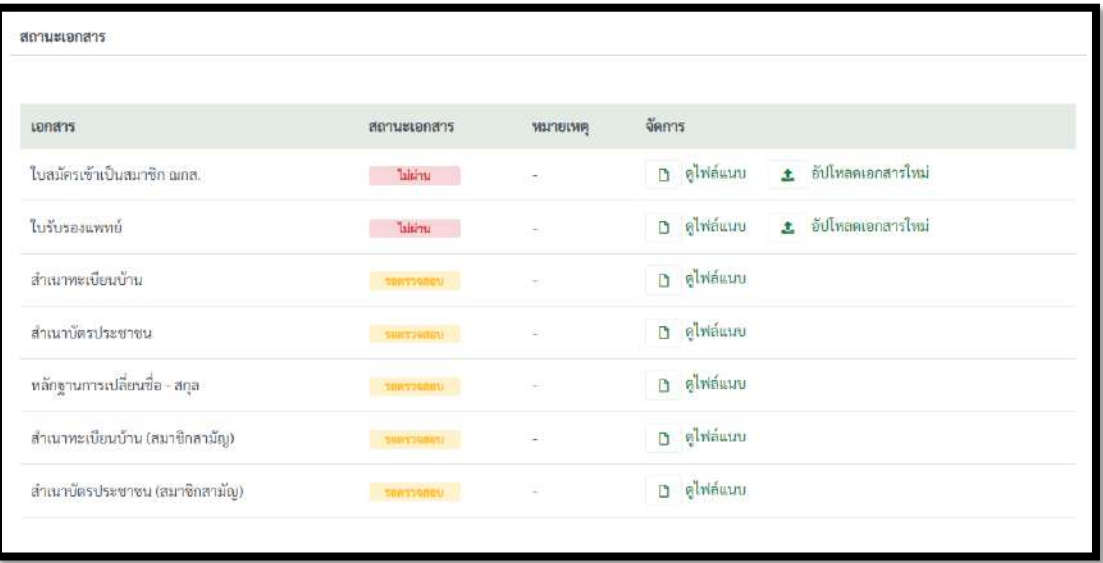

ภาพที่ 10 สถานะเอกสารผูสมัครที่อยูระหวางตรวจสอบ

#### 2.2 กรณีขอมูลผูสมัครถูกปรับสถานะเปนเอกสารไมผาน

เมื่อกรอกข้อมูลเลขบัตรประจำตัวประชาชน และ กดค้นหา หน้าเว็บไซต์จะแสดงผลการค้นหา โดยจะมีสถานะแจงวา **"เอกสารไมผาน"** แสดงดังภาพที่ 11

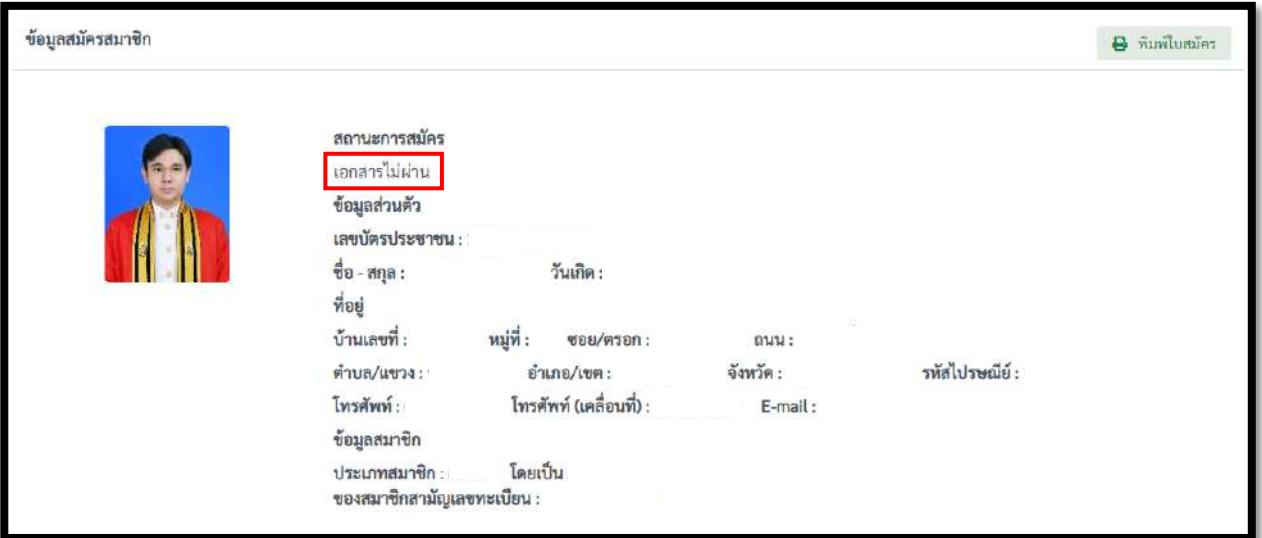

ภาพที่ 11 ขอมูลผูสมัครที่เอกสารไมผาน

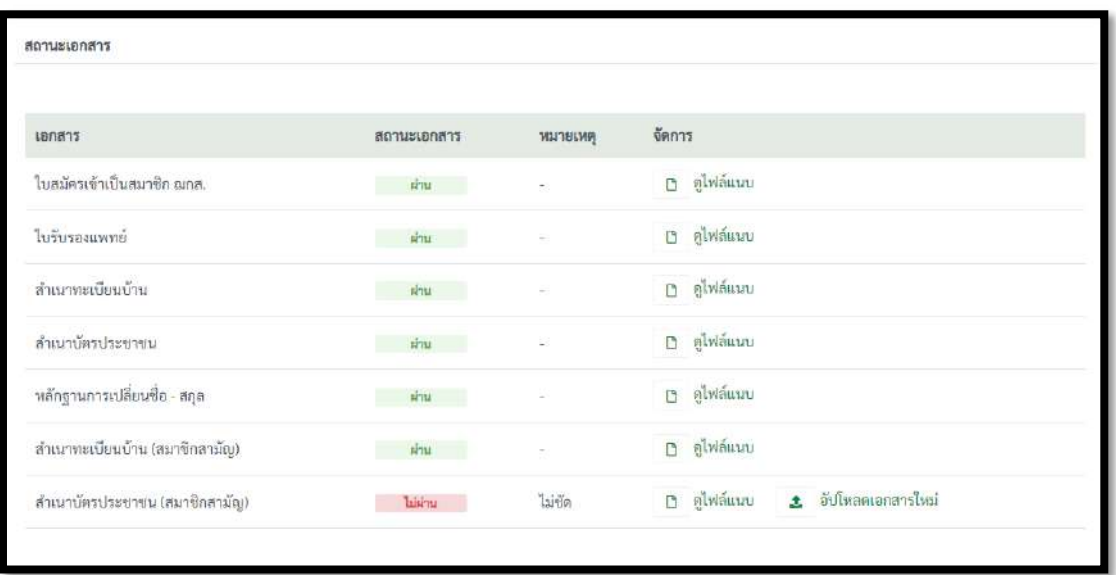

สถานะเอกสารของผู้สมัคร ผ่าน และ ไม่ผ่าน ต้องอัปโหลดเอกสารใหม่อีกครั้ง แสดงดังภาพที่ 12

ภาพที่ 12 สถานะเอกสารผูสมัครที่เอกสารไมผาน

#### 2.3 กรณีข้อมูลผู้สมัครยังไม่ชำระเงิน

เมื่อกรอกข้อมูลเลขบัตรประจำตัวประชาชน และ กดค้นหา หน้าเว็บไซต์จะแสดงผลการค้นหา โดยจะมีสถานะแจงวา **"ยังไมชําระเงิน"** แสดงดังภาพที่ 13

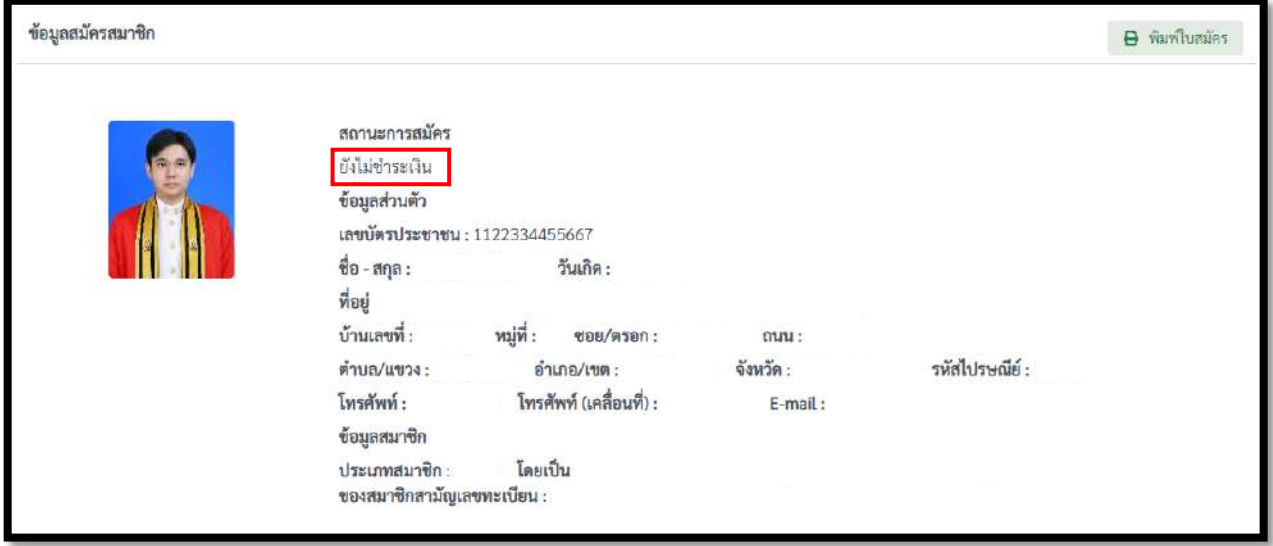

ภาพที่ 13 ข้อมูลผู้สมัครที่เอกสารได้รับการอนุมัติแต่ยังไม่ชำระเงิน

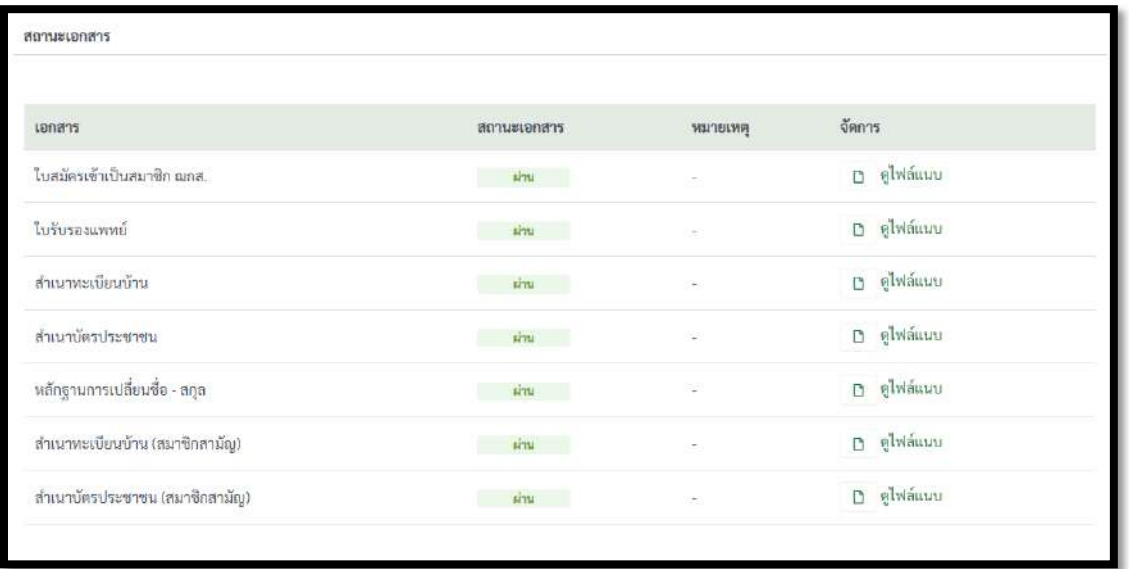

สถานะเอกสารของผูสมัครจะผานทั้งหมด แสดงดังภาพที่ 14

ภาพที่ 14 สถานะเอกสารผู้สมัครที่ยังไม่ชำระเงิน

#### 2.4 กรณีข้อมูลผู้สมัครชำระเงินแล้ว

หลังจากชําระเงิน ระบบจะแสดงขอมูลสถานะ 2 สถานะ **"รออนุมัติ"** และ **"เปนสมาชิก"** แสดงดังภาพ ที่ 15 และ 16

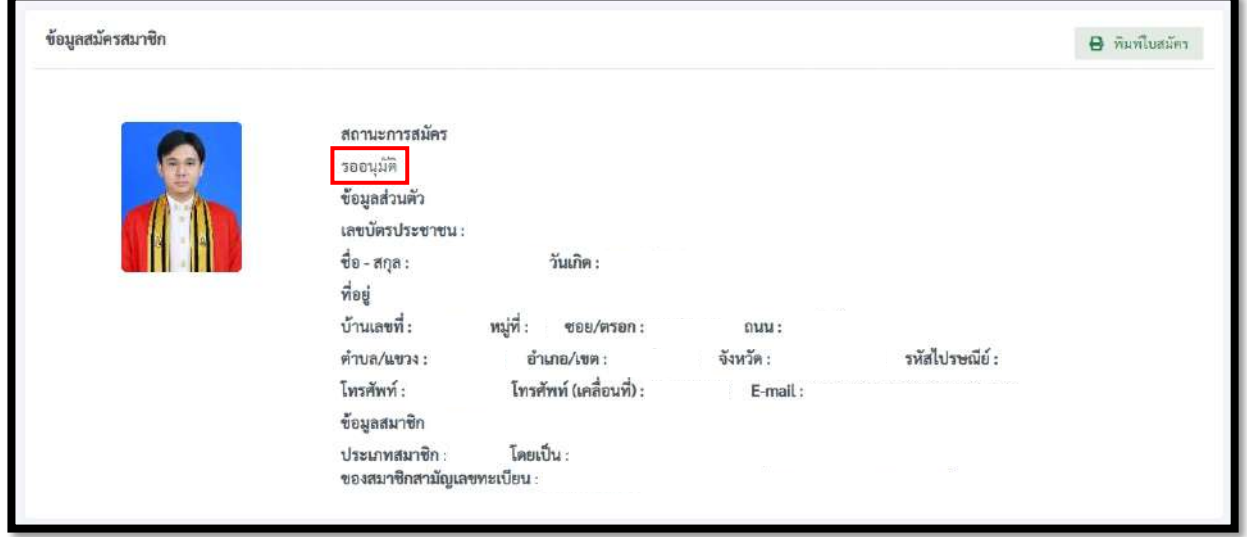

ภาพที่ 15 สถานะผู้สมัครชำระเงินเรียบร้อยและรอการอนุมัติ

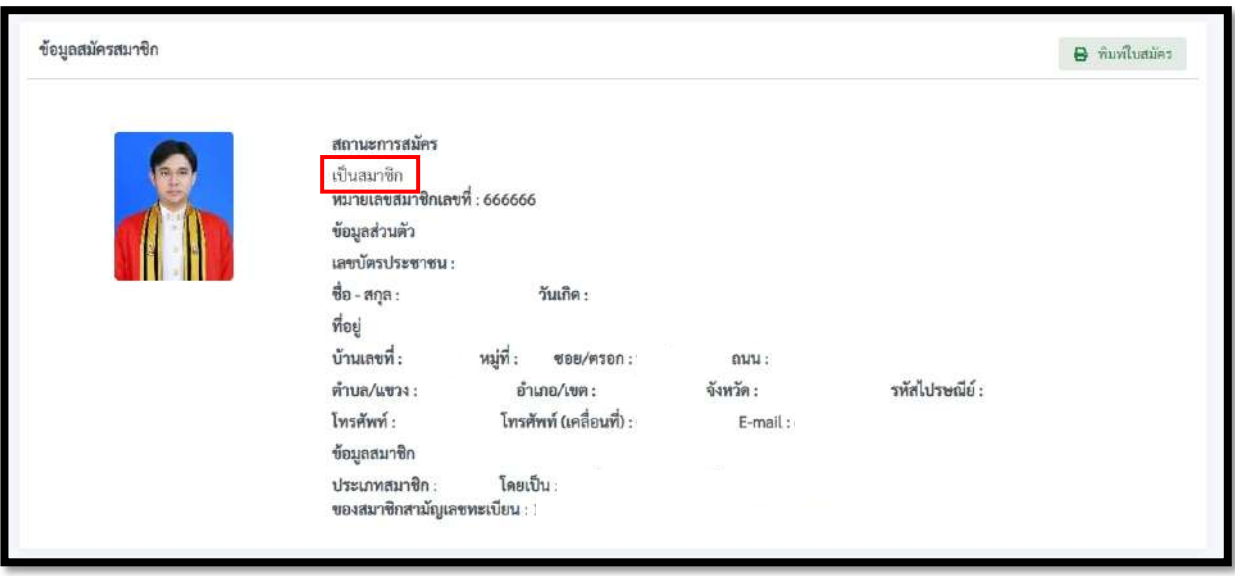

ภาพที่ 16 สถานะผู้สมัครชำระเงินเรียบร้อยและได้รับการอนุมัติ

#### **3. การพิมพใบชําระเงิน**

ผู้สมัครสามารถตรวจสอบสถานะการชำระเงินได้ที่ https://chapanakij.or.th โดยเลือกเมนู **"พิมพใบชําระเงิน"** แสดงดังภาพที่ 17

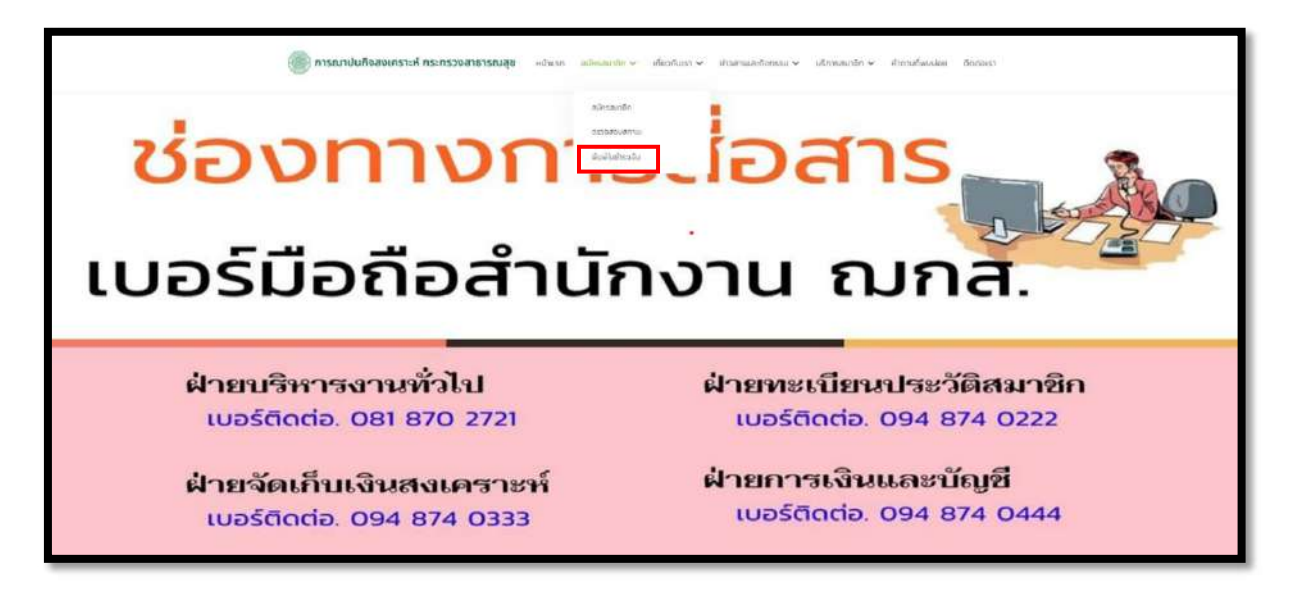

ภาพที่ 17 หน้าเว็บไซต์การพิมพ์ใบชำระเงิน

จากนั้นกรอกเลขบัตรประจําตัวประชาชน 13 หลัก และกดปุม "คนหา" แสดงดังภาพที่ 18

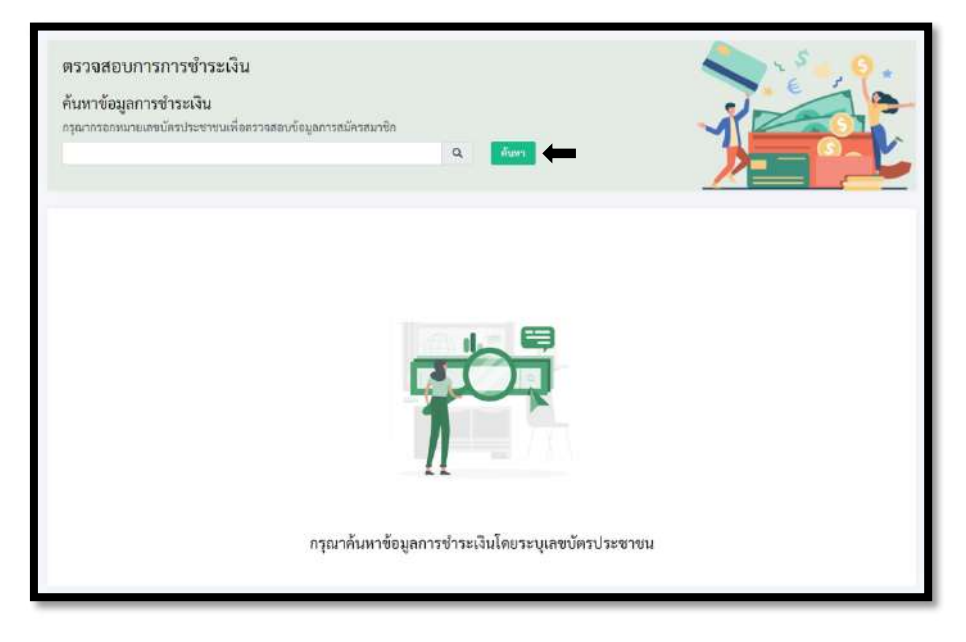

ภาพที่ 18 หนากรอกเลขบัตรประชาชนเพื่อตรวจสอบสถานะการชําระเงิน

#### 3.1 ตรวจสอบสถานะการชำระเงิน (กรณีที่ผู้สมัครยังไม่ชำระเงิน)

เมื่อกรอกข้อมูลเลขบัตรประจำตัวประชาชน และ กดค้นหา หน้าเว็บไซต์จะแสดงผลการค้นหา ซึ่งจะอยูในสถานะ **"รอชําระเงิน"** ใหเลือกที่**"พิมพใบชําระเงิน"** แสดงดังภาพที่ 19

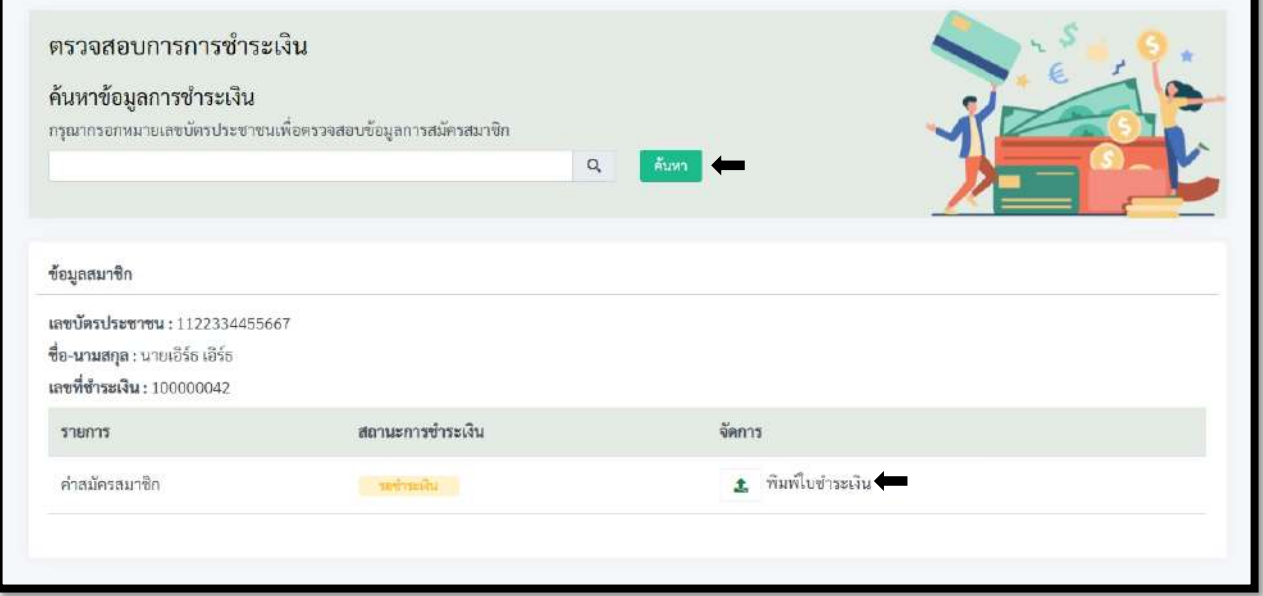

ภาพที่ 19 สถานะการชําระเงินผูสมัครอยูระหวางตรวจสอบเอกสาร

#### 3.2. ใบชําระเงิน

หลังจากกด **"พิมพใบชําระเงิน"** ระบบจะแสดงใบชําระเงินโดยตัวอยางใบชําระเงินที่ผูสมัคร กด **"พิมพใบชําระเงิน"** แสดงดังภาพที่ 20

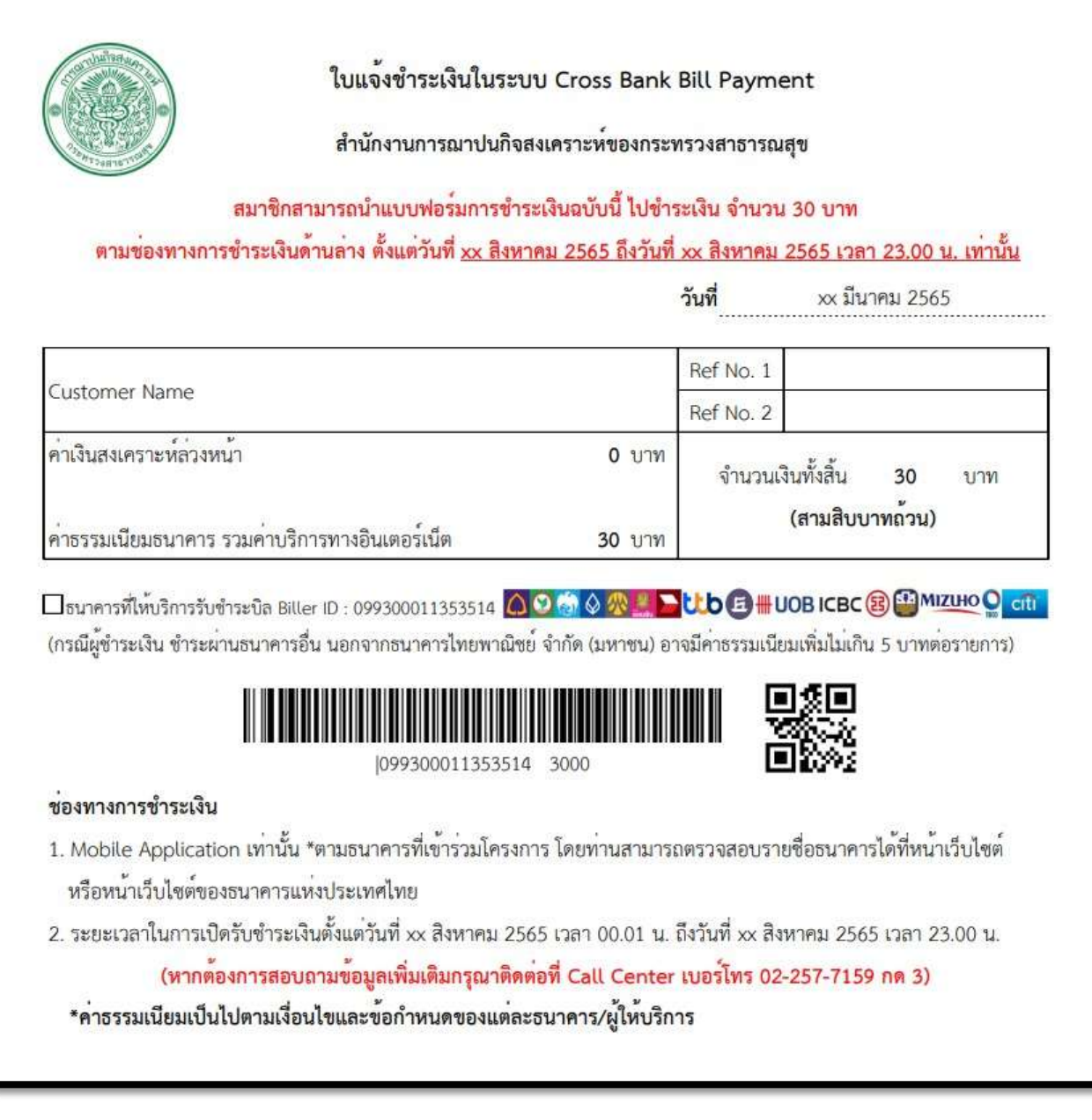

ภาพที่ 20 ตัวอย่างใบชำระเงิน

# **การเขาใชงานสําหรับสมาชิกฌาปนกิจสงเคราะหกระทรวงสาธารณสุข ผานแอปพลิเคชัน OnePlatform**

#### **1. การดาวนโหลดแอปพลิเคชัน OnePlatform**

การดาวนโหลดแอปพลิเคชัน OnePlatform สามารถดาวนโหลด ไดทั้งระบบ Android และระบบ IOS โดยคนหา **"OnePlatform"** จากนั้นกด Download แสดงดังภาพที่ 21

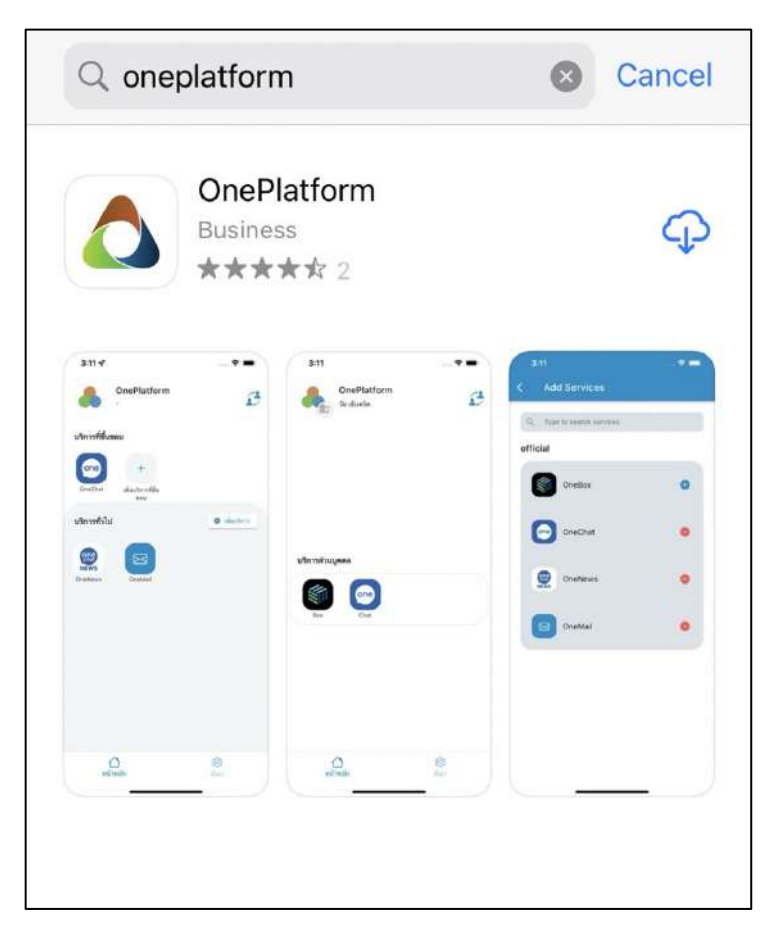

ภาพที่ 21 หนาการคนหา และ ดาวนโหลดแอปพลิเคชัน OnePlatform

## **2. เปดแอปพลิเคชัน OnePlatform**

เปดแอปพลิเคชัน OnePlatform จากอุปกรณของทาน แสดงดังภาพที่ 22

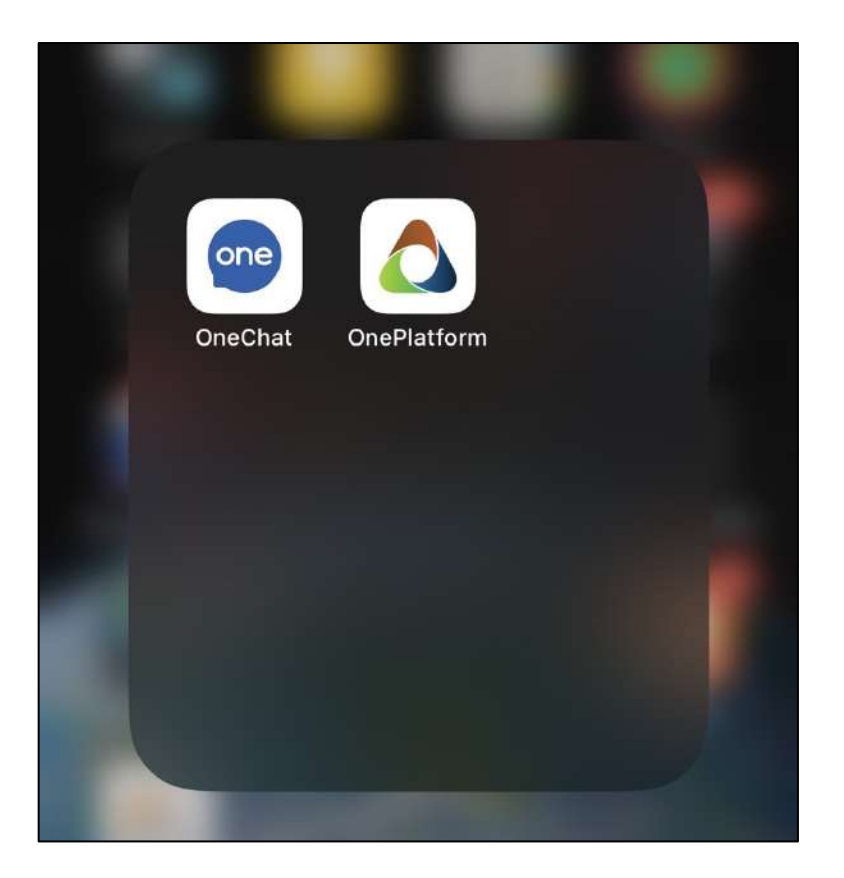

ภาพที่ 22 แอปพลิเคชัน OnePlatform

## **3. เขาสูระบบ OnePlatform**

23

เข้าสู่ระบบด้วย Username และ Password ที่สำนักงานการฌาปนกิจสงเคราะห์ส่งให้ แสดงดังภาพที่

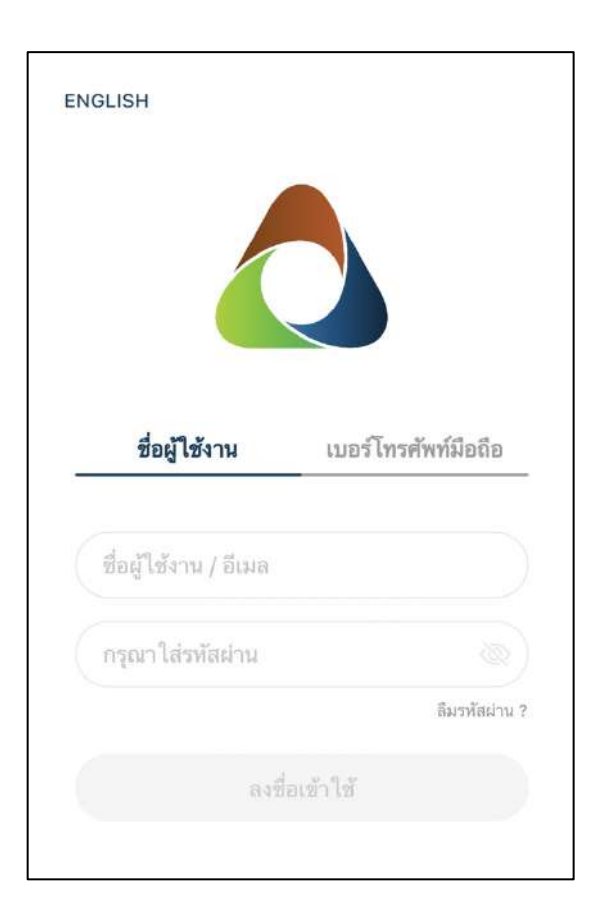

ภาพที่ 23 เขาสูระบบ OnePlatform

## **4. เมนูหลัก OnePlatform**

เมื่อเขาสูระบบจะขึ้นเมนูหลักของ OnePlatform แสดงดังภาพที่ 24

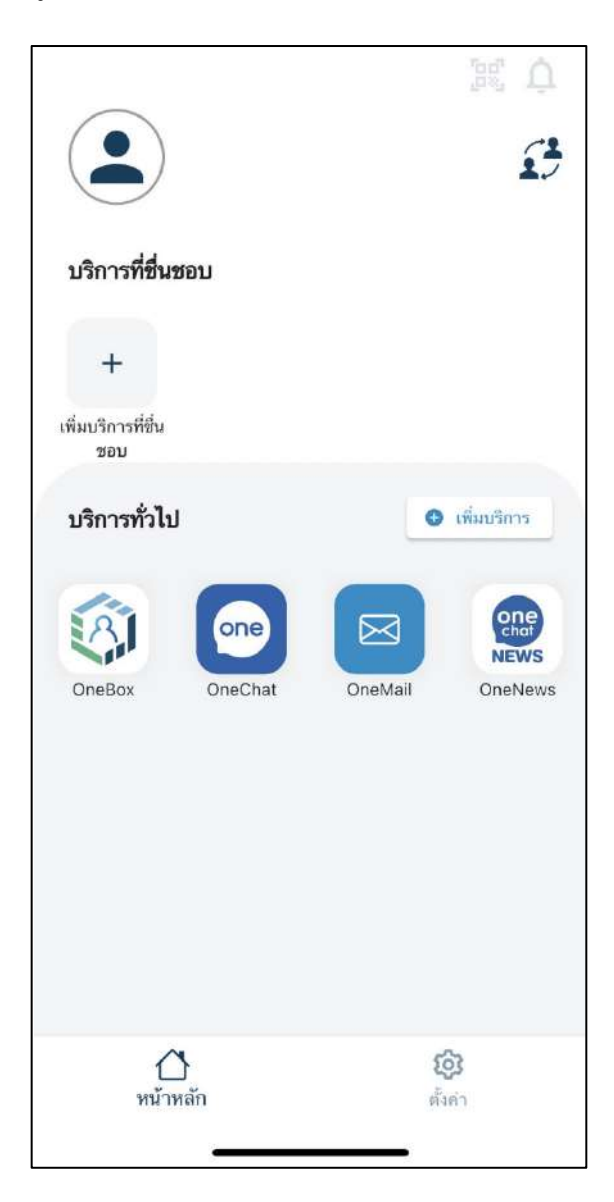

ภาพที่ 24 เมนู OnePlatform

## **5. การเพิ่มบัญชีองคกรสํานักงานการฌาปนกิจสงเคราะหในแอปพลิเคชัน OnePlatform**

เลือกที่ **ไอคอน** ทางดานขวามือของหนาจอ เพื่อเพิ่มบัญชีองคกร **"สํานักงานการฌาปนกิจ สงเคราะห"** แสดงดังภาพที่ 25

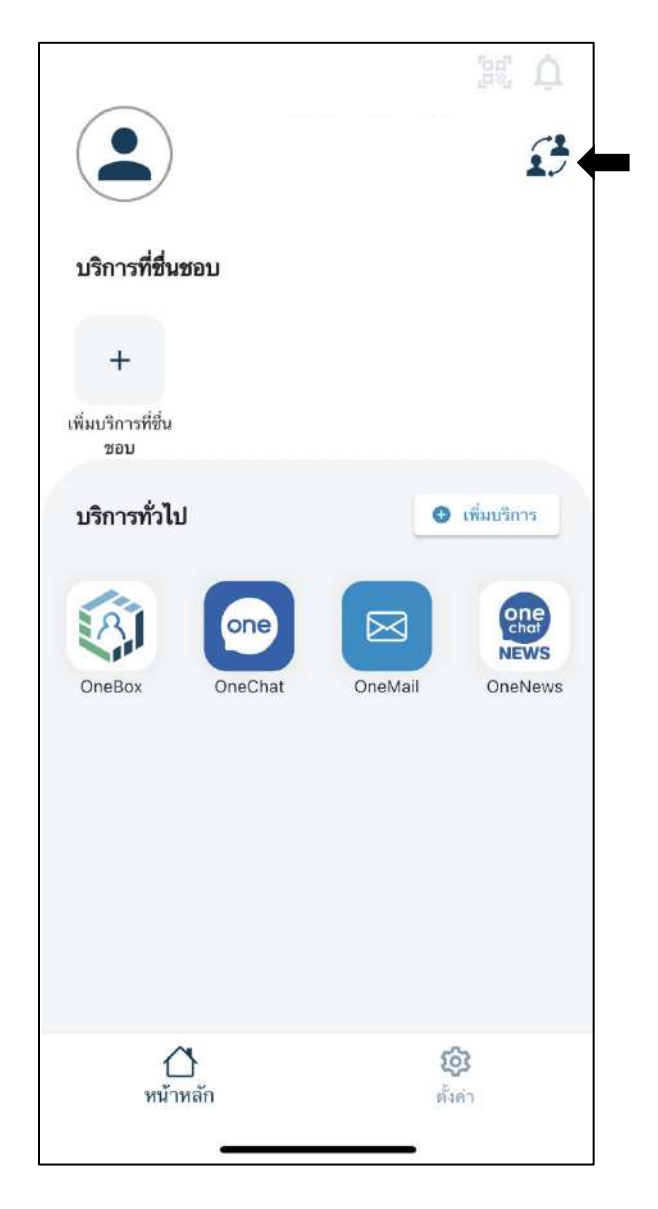

ภาพที่ 25 การเพิ่มบัญชีองค์กรสำนักงานการฌาปนกิจสงเคราะห์

## 5.1 เลือกที่ "เพิ่มบัญชีองค์กร" แสดงดังภาพที่ 26

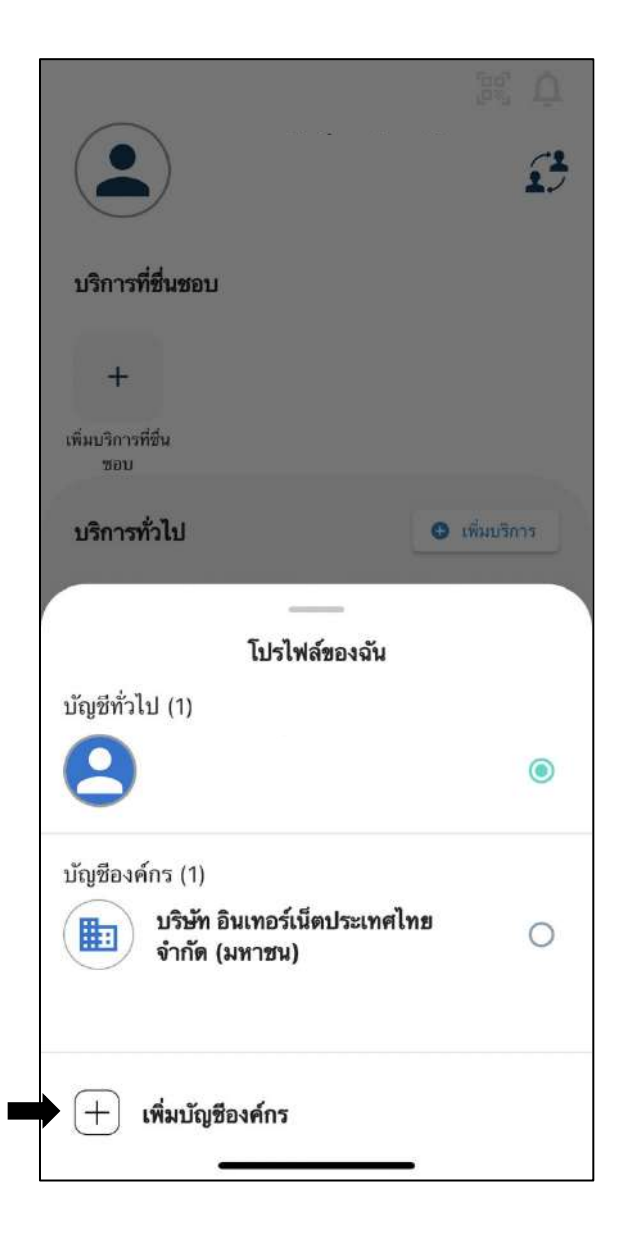

ภาพที่ 26 เมนูการเพิ่มบัญชีองคกร

5.2 สแกน QR Code สําหรับเพิ่มบัญชีองคกร สํานักงานการฌาปนกิจสงเคราะห สําหรับ สมาชิก สํานักงานการฌาปนกิจสงเคราะหใหสแกน QR Code ในรูปภาพทางขวา หลังจาก สแกน QR Code เรียบร้อย รอทาง Admin สำนักงานการฌาปนกิจสงเคราะห์ อนุมัติ แสดงดังภาพที่ 27

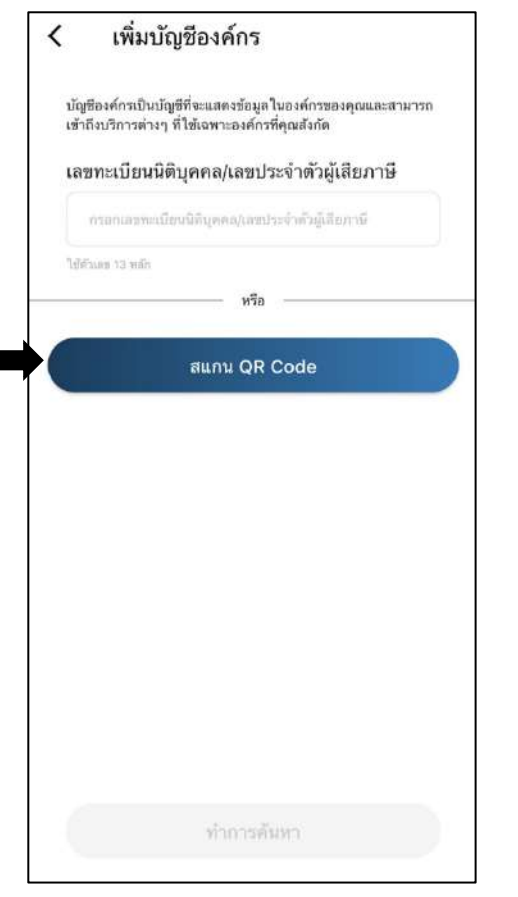

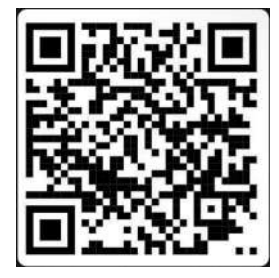

ภาพที่ 27 QR Code สำหรับเพิ่มบัญชีองค์กร สำนักงานการฌาปนกิจสงเคราะห์

## **6. การเขาสูบริการภาคองคกรของสํานักงานการฌาปนกิจสงเคราะห**

เมื่อ Admin สำนักงานการฌาปนกิจสงเคราะห์ทำการอนุมัติการเข้าเป็นสมาชิกจะมีบัญชีองค์กรเพิ่มเติม ใหเลือกที่**"สํานักงานฌาปนกิจสงเคราะหกระทรวงสาธารณสุข"** แสดงดังภาพที่ 28

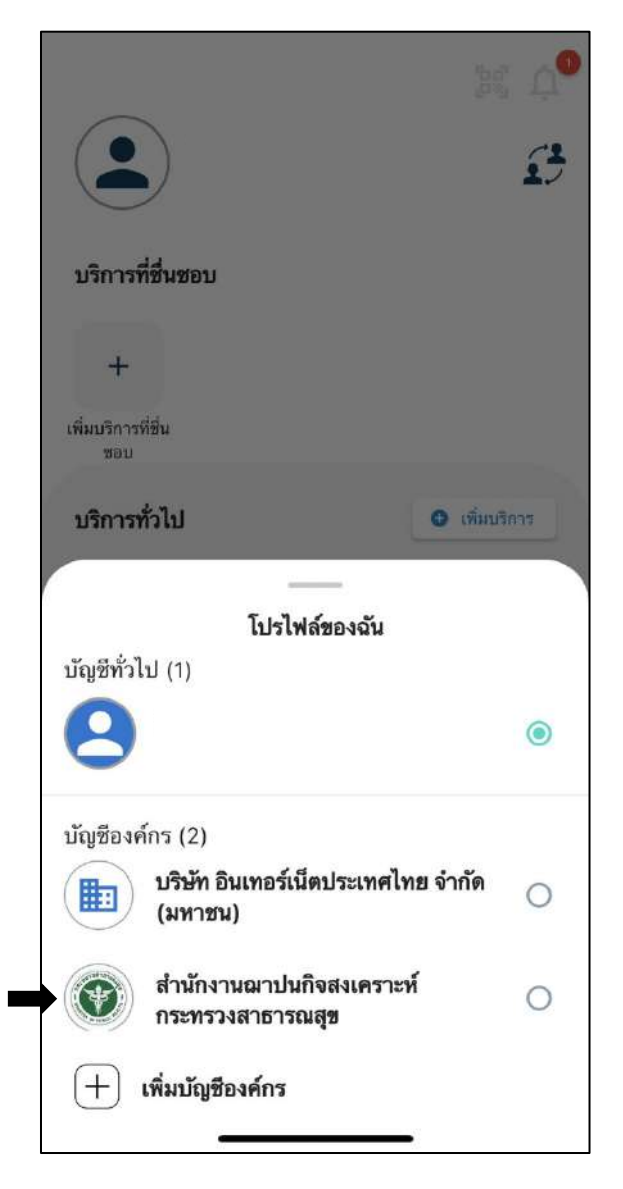

ภาพที่ 28 บัญชีองคกร สํานักงานการฌาปนกิจสงเคราะห

หลังจากที่เลือก **"สํานักงานฌาปนกิจสงเคราะหกระทรวงสาธารณสุข"** หนาจอจะแสดงผลดังภาพที่ 29

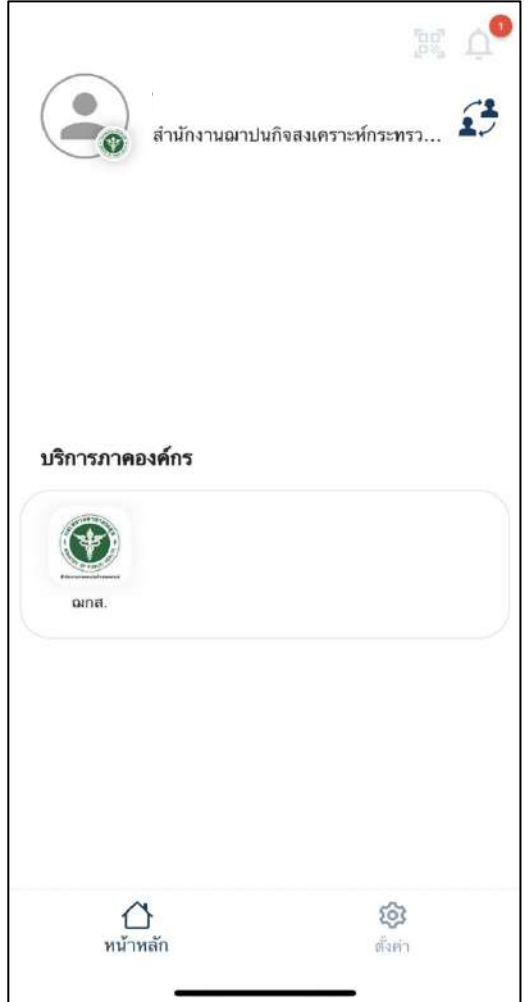

ภาพที่ 29 บริการสํานักงานฌาปนกิจสงเคราะห

## **7. การใชบริการเมนูสมาชิก ฌกส.**

เลือกที่เมนู**"ฌกส."** แสดงดังภาพที่ 30

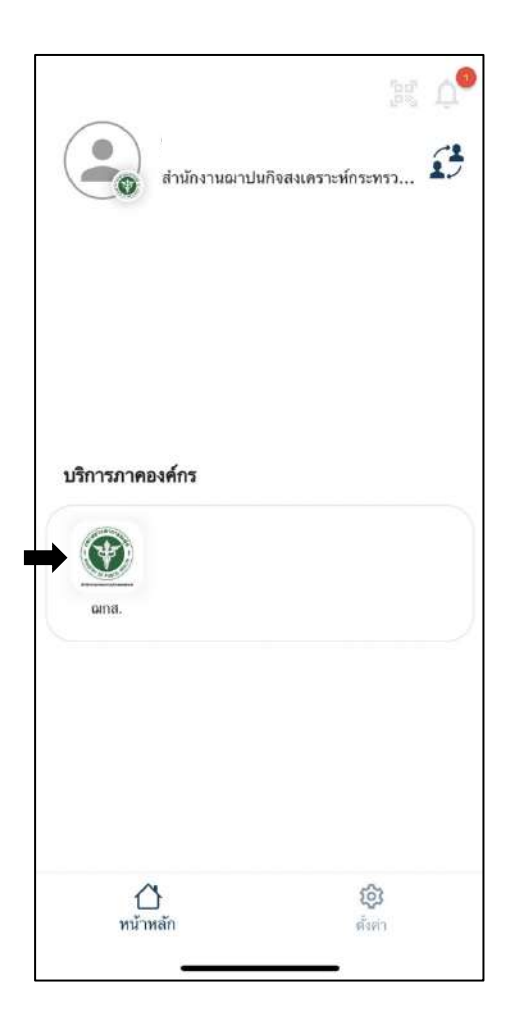

ภาพที่ 30 บริการสํานักงานฌาปนกิจสงเคราะห

เมนู ฌกส. ประกอบไปด้วยเมนูดังนี้

- สมัครสมาชิก
- พิมพใบชําระเงิน
- สถานะชําระเงิน
- ติดตอสอบถาม

แสดงดังภาพที่ 31

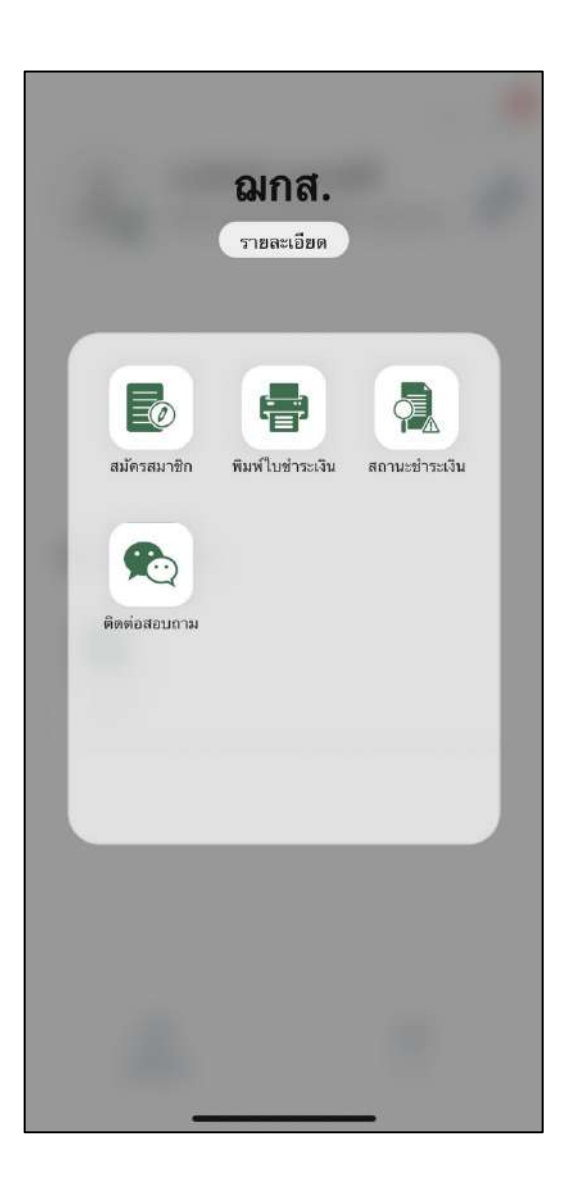

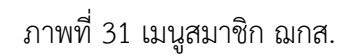